## -Uputstvo za instalaciju Krita softvera-

Da bi preuzeli besplatan Krita program potrebno je da otvorite link http://krita.org/en/download/krita-desktop[/.](http://www.dvdstyler.org/en/)

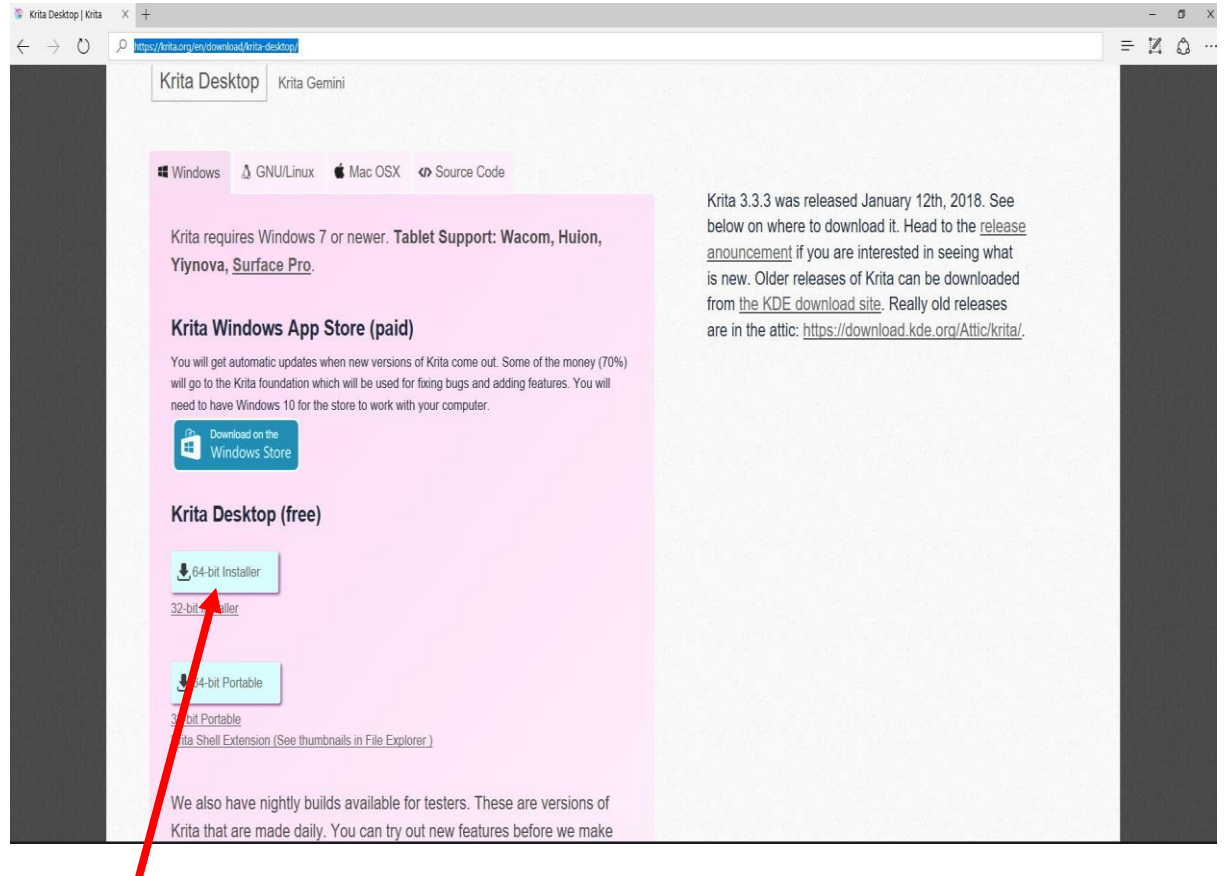

Kliknite na dugme **64-bit installer** (ili neka druga verzija Windows-a) . Pokreće se download ovog programa.

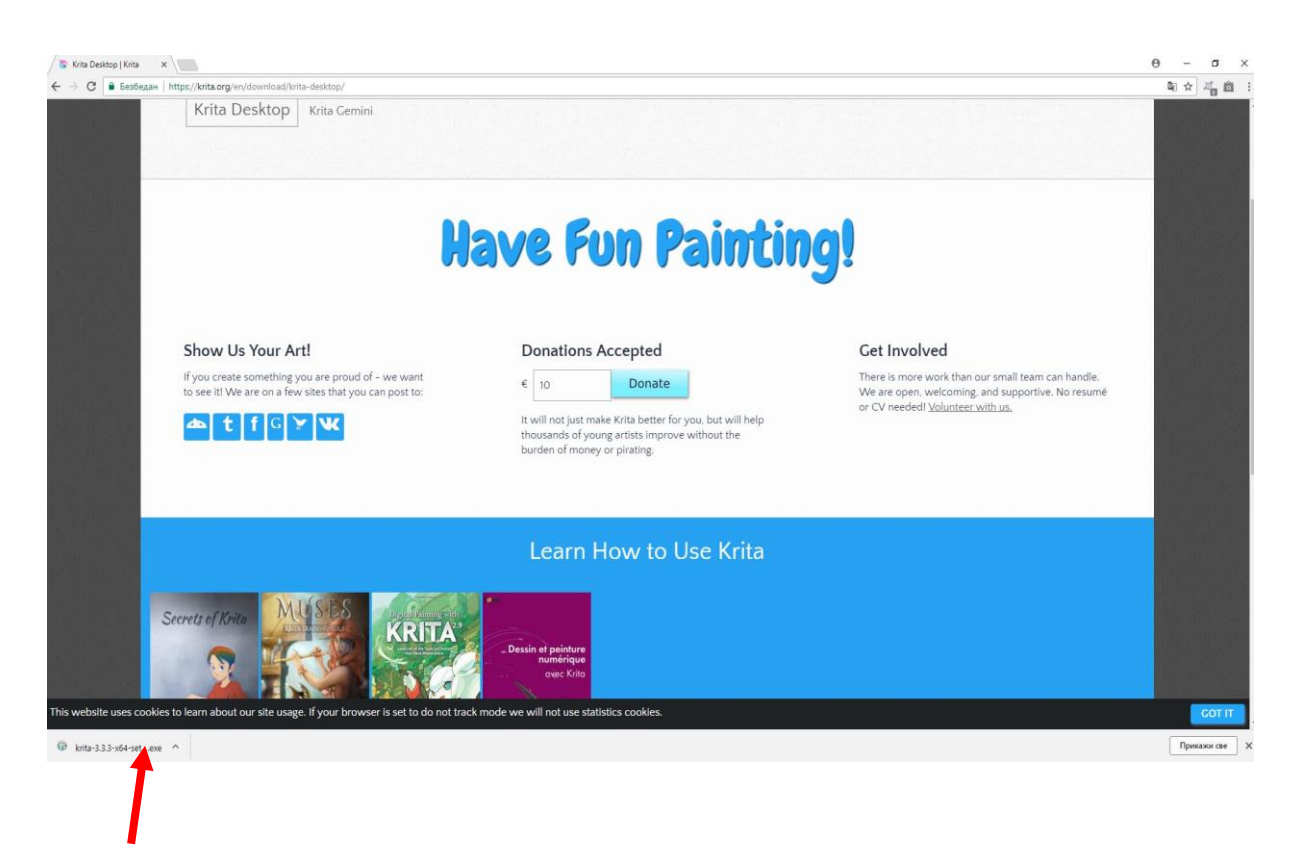

Kliknite (u donjem lijevom uglu) na program koji je preuzet.

Pojaviće se prozor sa pitanjem: "Do you want to allow this app from an unknown **publisher to make changes to your PC?**" – kliknite na dugme YES .

U narednom prozoru birate na kojem jeziku zelite da instalirate program.

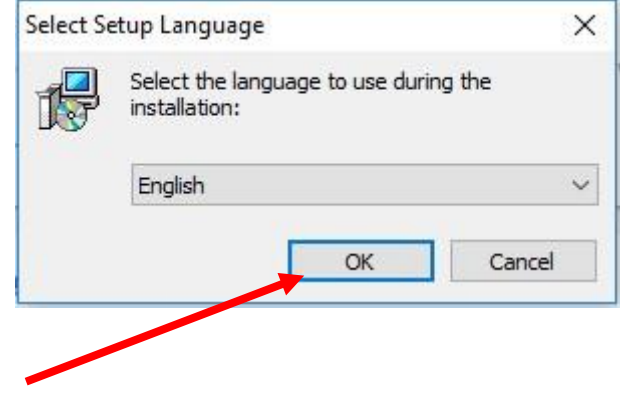

Kliknite na dugme **OK**.

U sldećem prozoru je potrebno da kliknete na dugme **Next.**

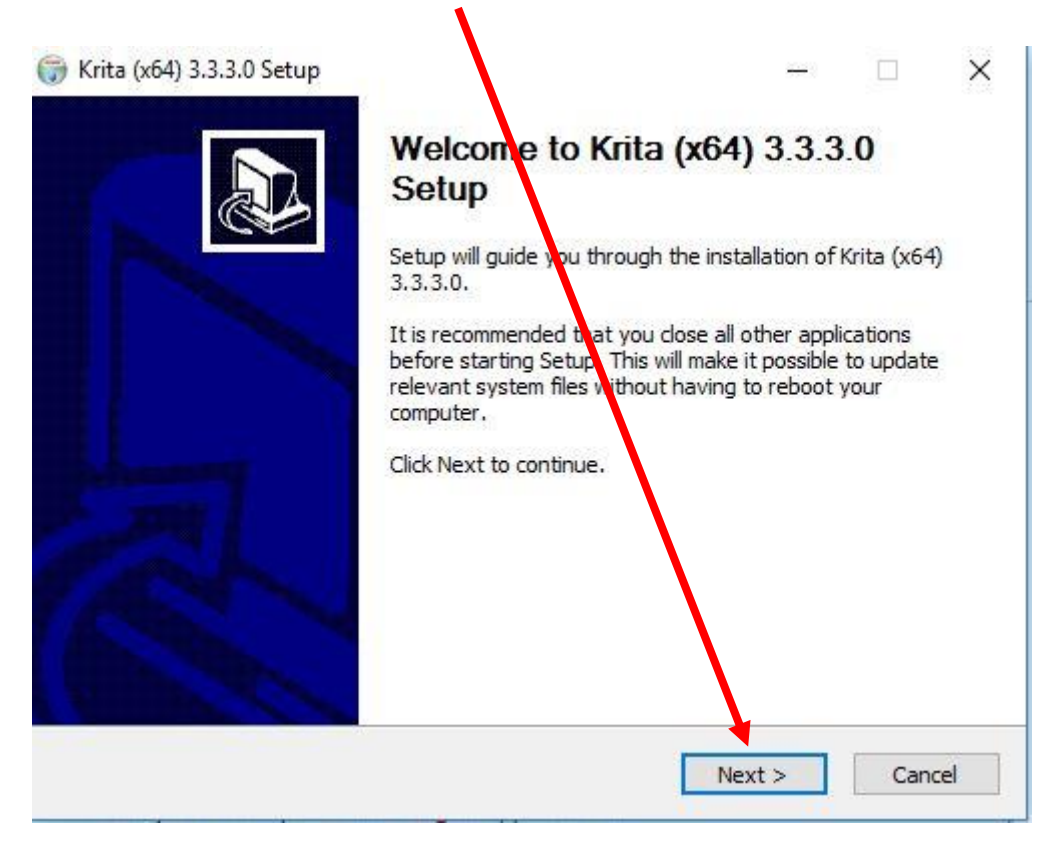

Otvara vam se još jedan prozor u kom je potrebno je da čekirate opciju i klikente na dugme **Next.** 

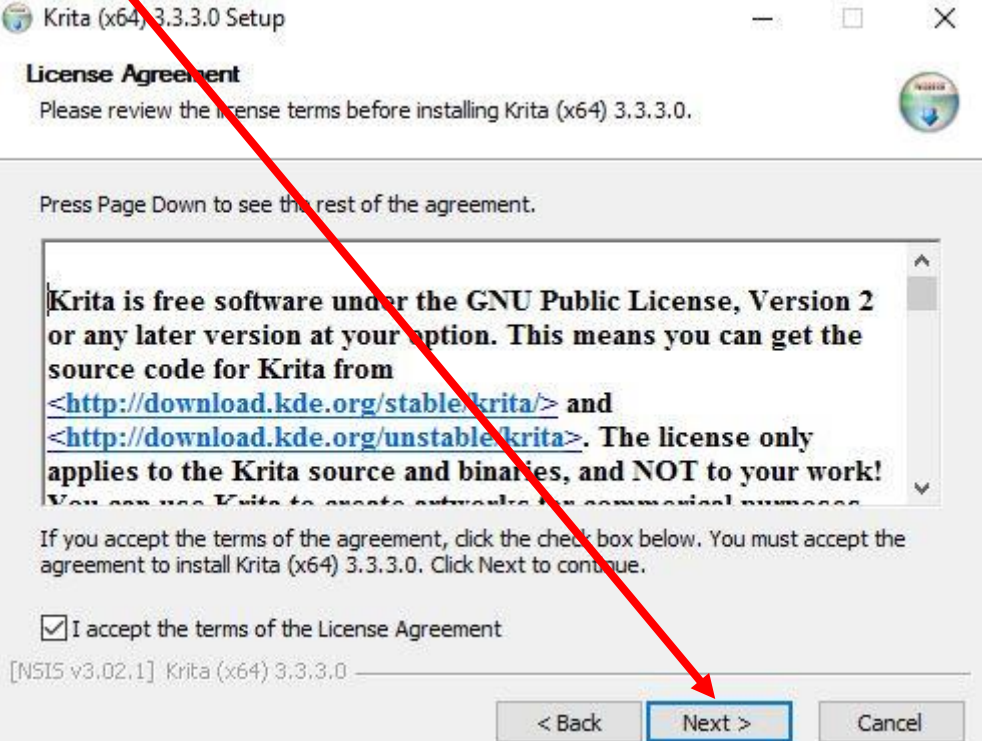

U sledećem prozoru birate lokaciju gdje će softver biti smješten.

Potrebno je da kliknete na dugme **Next.** 

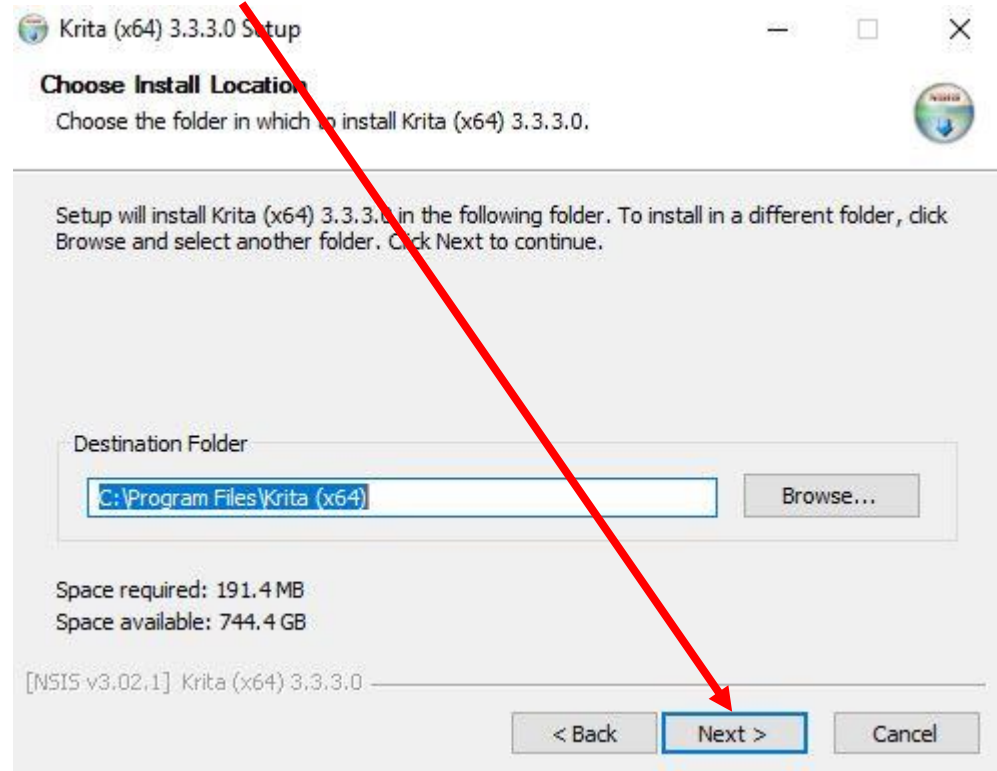

U sledećem prozoru takođe kliknite na dugme **Next.**

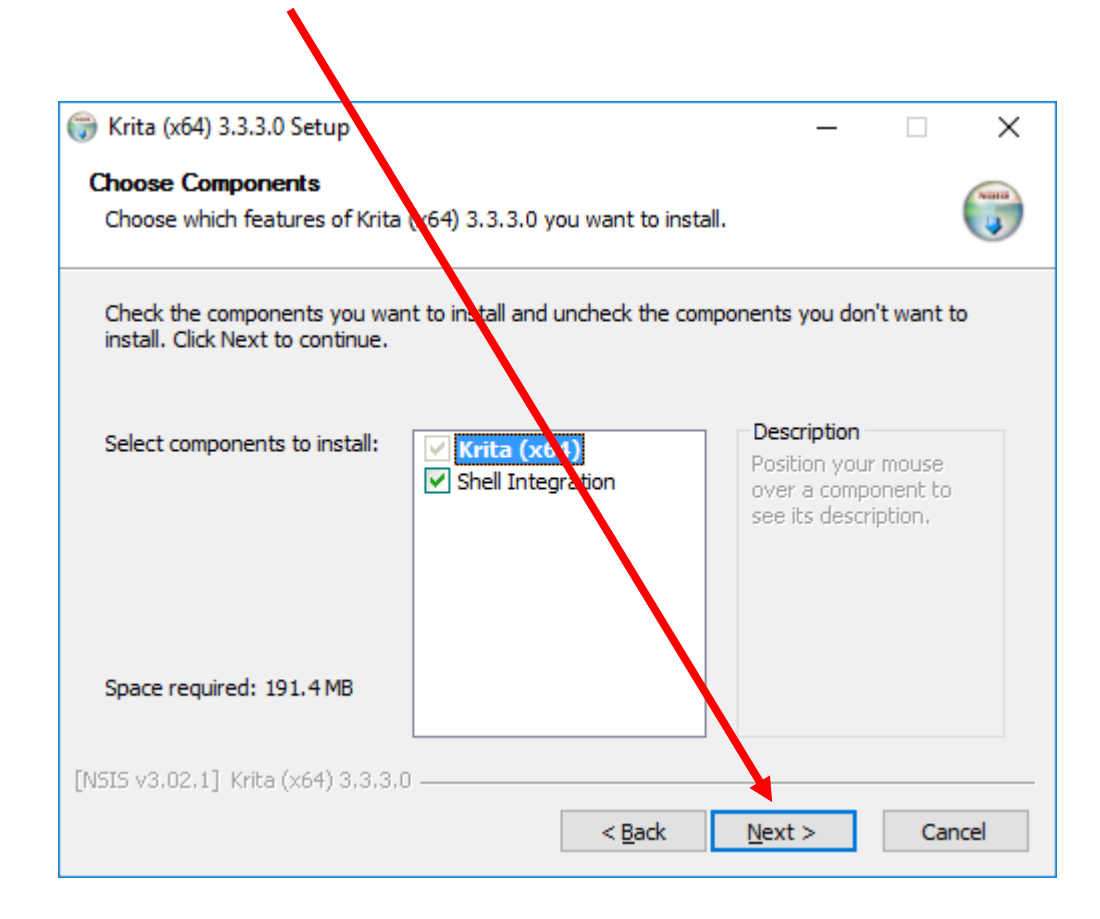

Klikom na dugme **I Agree** nastavljate sa instalacijom

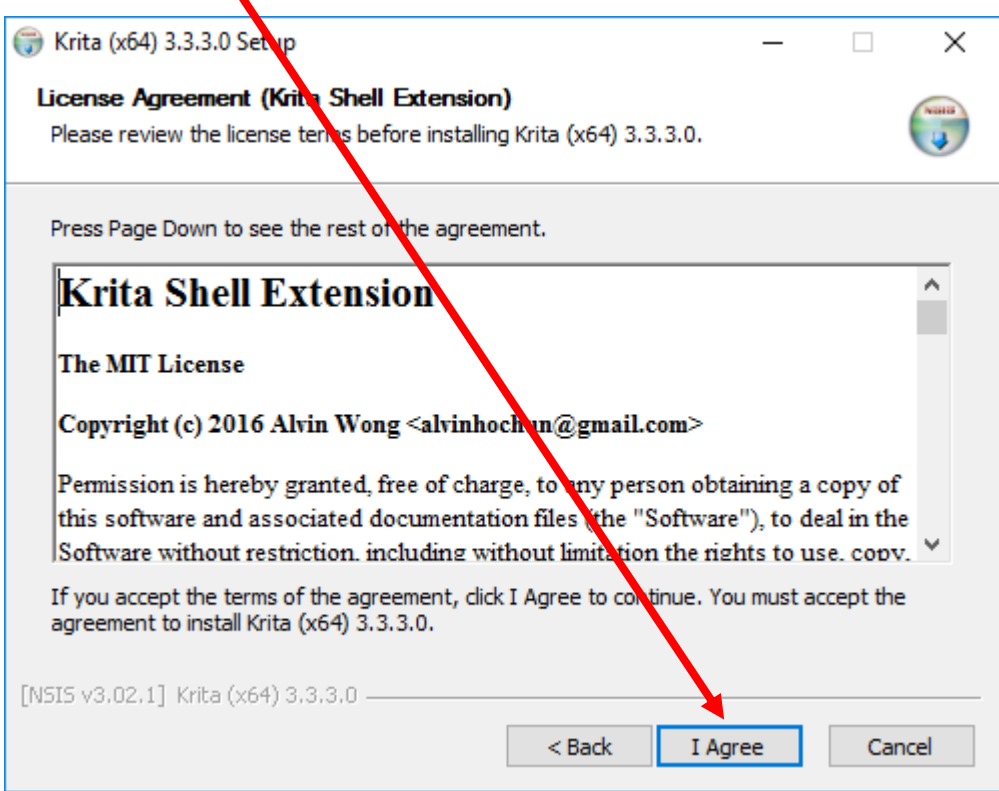

## U sledećem prozoru kliknite na dugme **Next**.

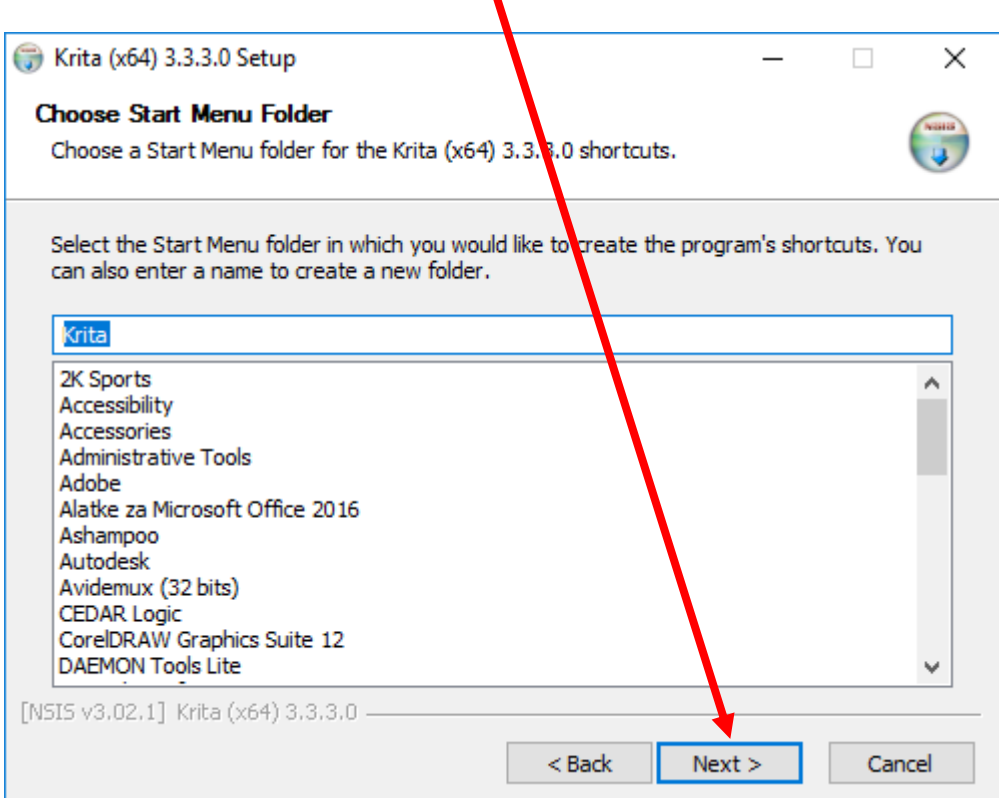

 $\mathbf{L}$ 

Krita (x64) 3.3.3.0 Setup  $\Box$  $\times$ **Desktop Icon** Configure desktop shortcut icon. You can choose to create a shortcut icon the desktop for launching Krita. □ Create a desktop icon [NSIS v3.02.1] Krita (x64) 3.3.3.0 - $<$  Back  $N$ ext > Cancel

Da bi nastavili sa daljom instalacijom, potrebno je da opet kliknete na dugme **Next.**

Završni korak instalacije pokrećete klikom na dugme **Install.** Nakon toga klikom na dugme **Finish** završavate instalaciju.

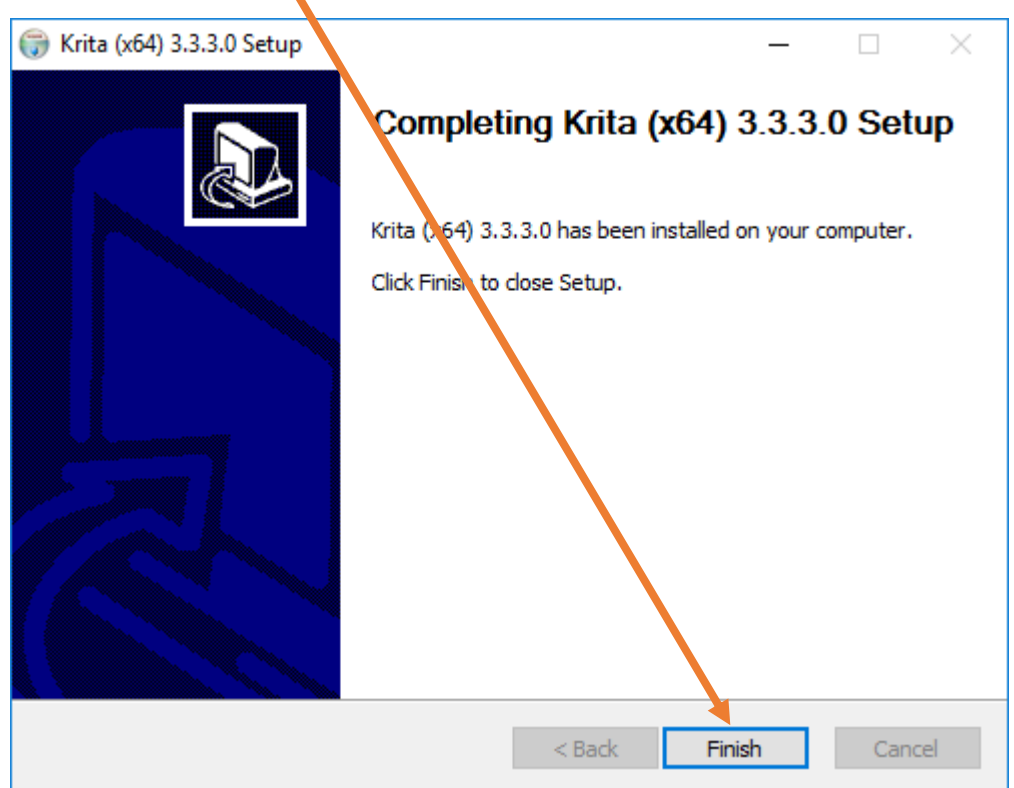